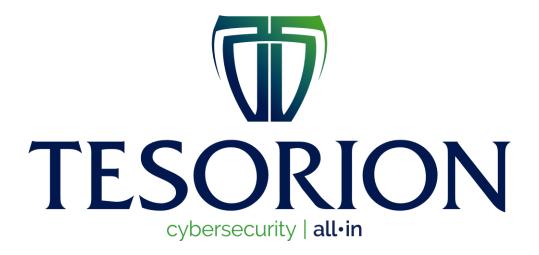

Judge Decryptor Guide

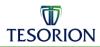

# **Table of Contents**

| 1. HC        | . HOW TO START                                    |    |
|--------------|---------------------------------------------------|----|
| 1.1.<br>1.2. | DOWNLOAD THE JUDGE DECRYPTOREXECUTE THE DECRYPTOR | 3  |
|              | ACCEPT WARNINGACCEPT END-USER LICENSE AGREEMENT   |    |
| 2. US        | SING JUDGE DECRYPTOR                              | 5  |
| 2.1.         | Start                                             | 6  |
|              | UPLOAD THE RANSOM NOTE                            |    |
| 2.3.         | UPLOAD AN ENCRYPTED FILE                          | 9  |
| 2 [          | SELECT PATH TO DECRYPT                            | 11 |

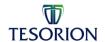

#### 1. How to start

### 1.1. Download the Judge Decryptor

Go to nomoreransom.org and download the executable.

## 1.2. Execute the decryptor

Go to your "Downloads" folder and double-click on Judge-Decryptor.exe

# 1.3. Accept warning

Press the button 'Run' in the warning.

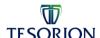

### 1.4. Accept End-User License Agreement

To accept the End-User License Agreement, click on the button "Accept the EULA".

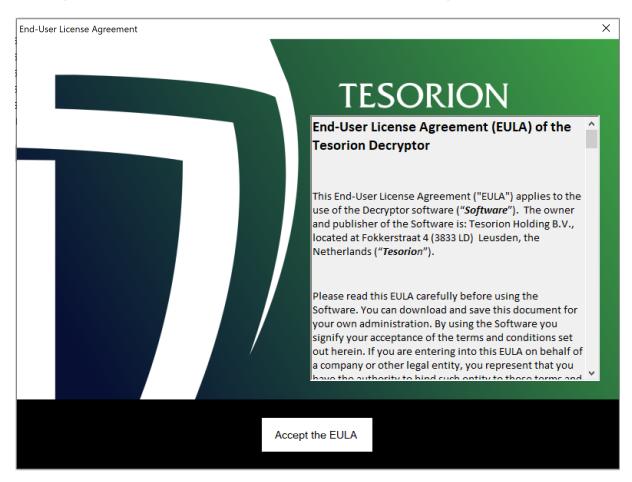

Judge Decryptor Guide 4/12

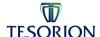

### 2. Using Judge Decryptor

Please read the instructions on the Usage tab, it explains what files you can upload.

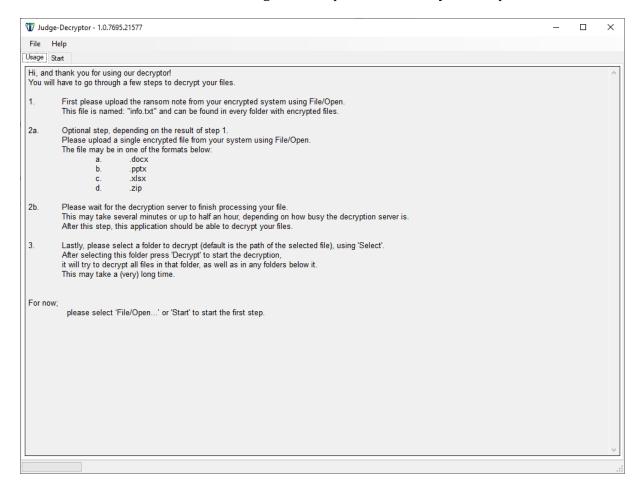

Judge Decryptor Guide 5/12

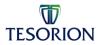

### 2.1. Start

In the left corner, go to the tab "Start".

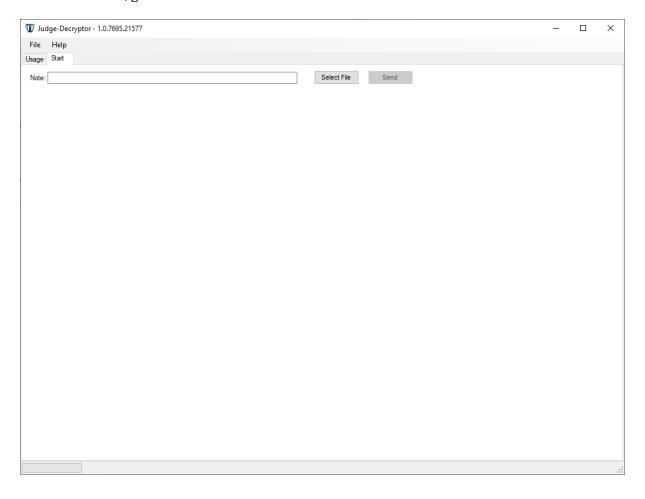

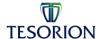

### 2.2. Upload the Ransom note

Click on the button "Select File".

There is a pop-up where you can browse for the note. As stated in 'Usage', this can be found in every folder with encrypted files and looks like "info.txt"

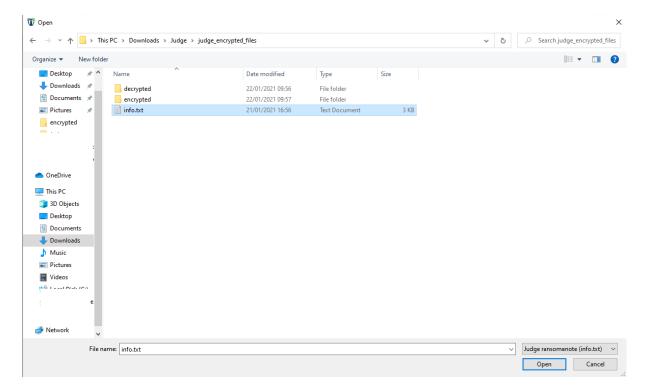

Now press the 'Send' button.

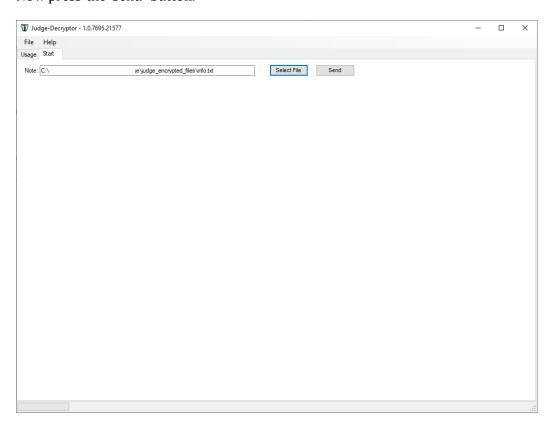

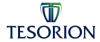

You can see 'Success' in the left bottom corner when the note is sent.

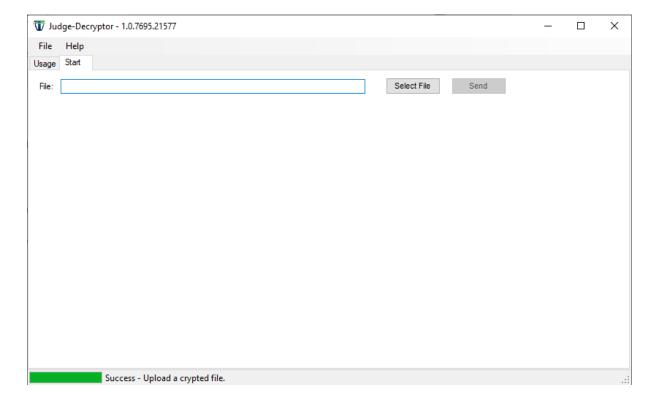

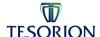

### 2.3. Upload an encrypted file

To be able to properly decrypt your files we need to analyze a file of the type: docx, pptx, xlsx or zip of max 9 MB

Click on the button 'Select File'

There is a pop-up where you can browse for an encrypted file.

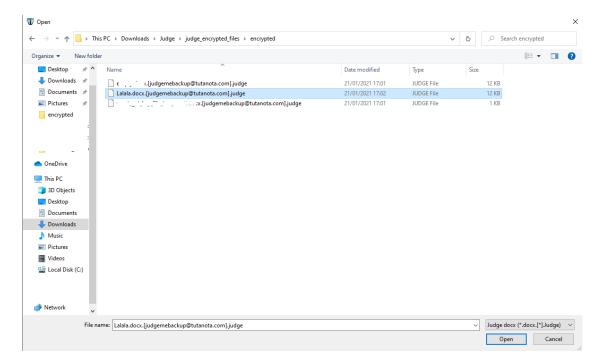

• Press the 'Send' button

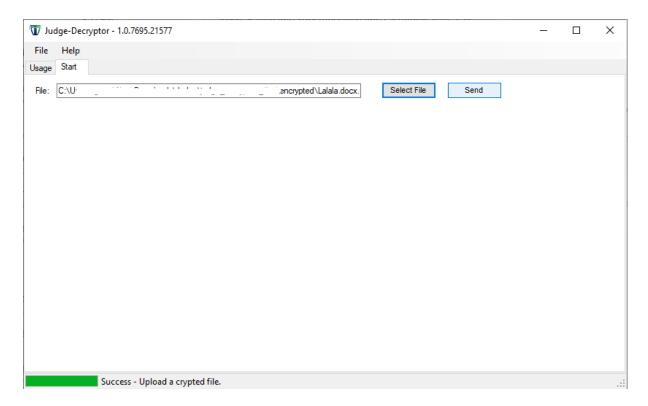

Judge Decryptor Guide 9/12

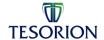

You can now see in the bottom left corner that the server is busy processing your request. This can take a long time 15 minutes up to 1 hour!

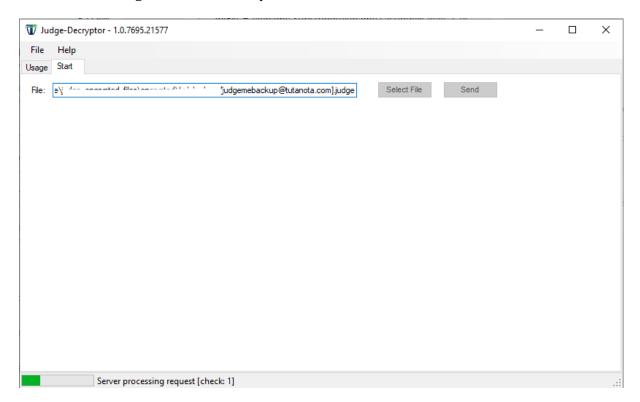

When it was successful you can see "Success" in the lower left corner.

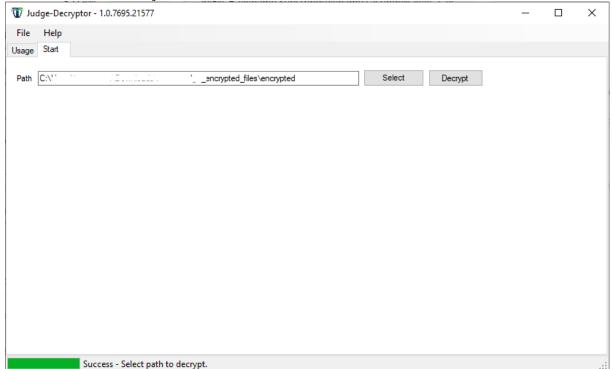

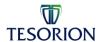

#### 2.5. Select path to decrypt

When previous step was successful you can decrypt a specific path, including all subfolders. Select the path you want to decrypt.

The path you used for the ransom note is selected by default.

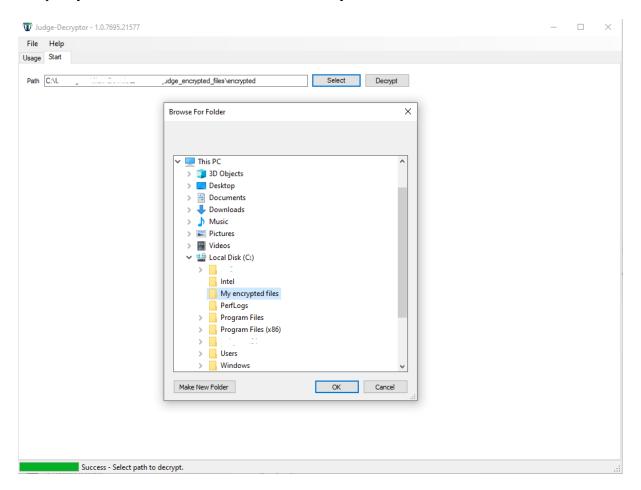

• Press the 'Decrypt' button

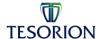

After the decryption has finished, it will show "Decryptor succeeded" in the bottom left corner.

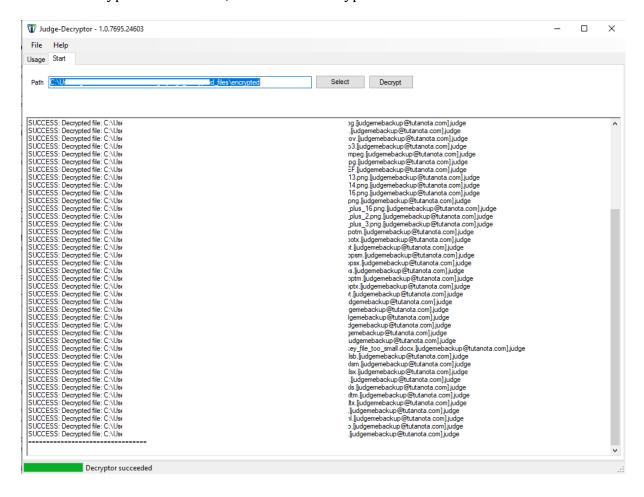

Judge Decryptor Guide 12/12